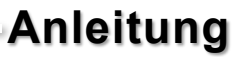

ì

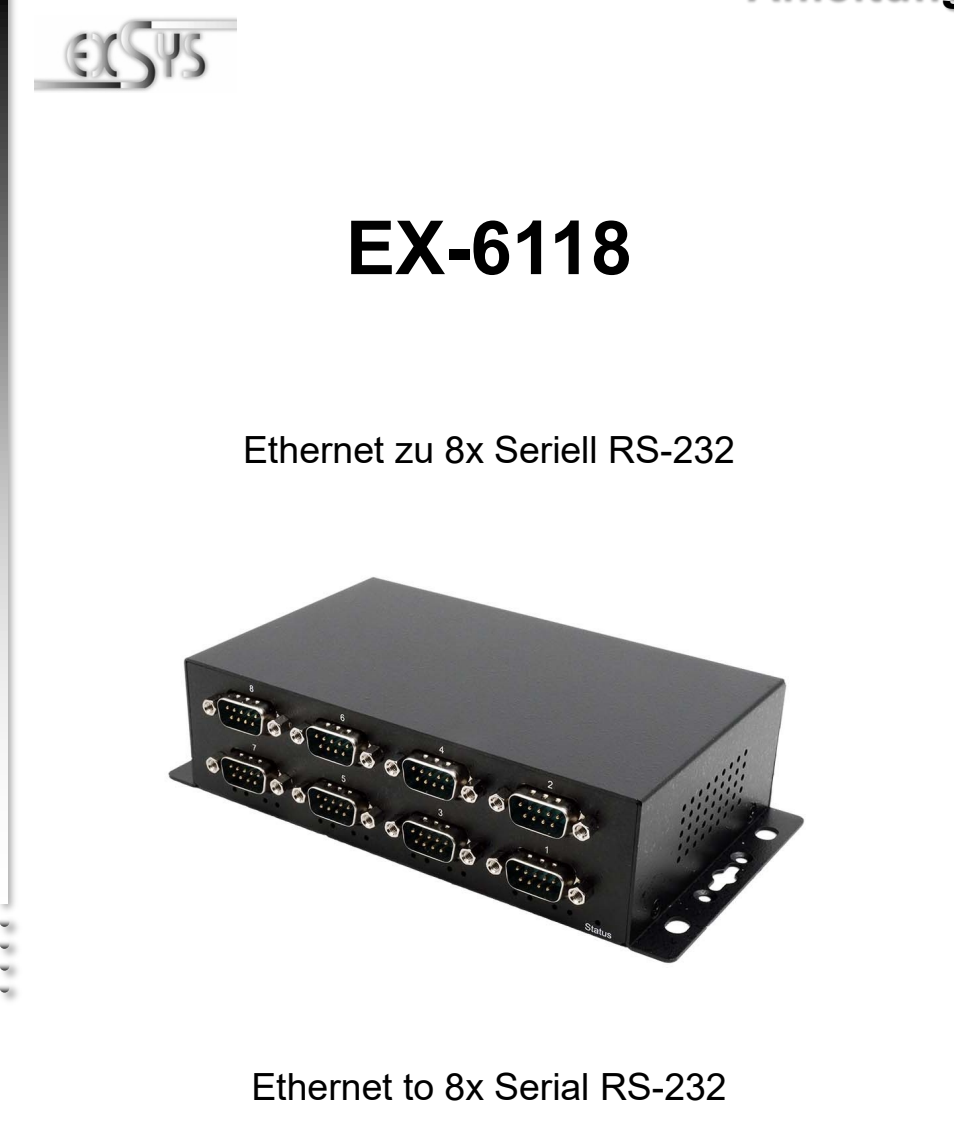

**EXSYS Vertriebs GmbH** Industriestrasse 8 61449 Steinbach/TS. Vers. 1.0 / 22.06.22

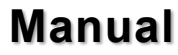

# Inhaltsverzeichnis

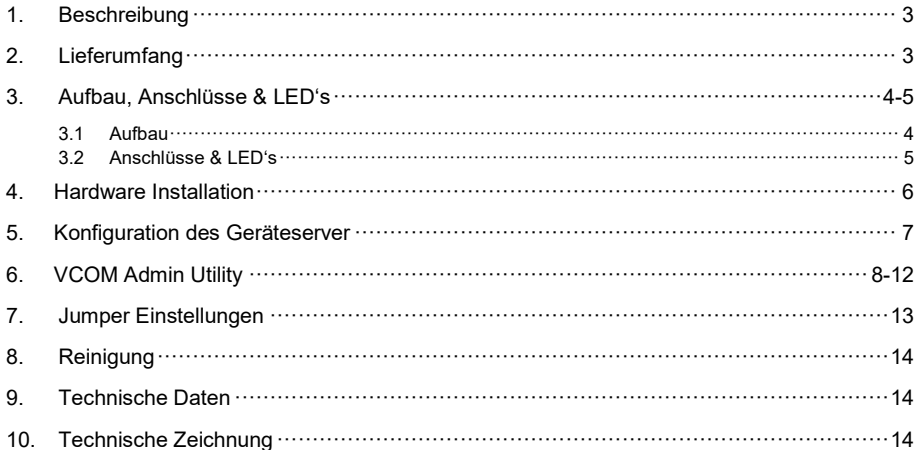

# **Index**

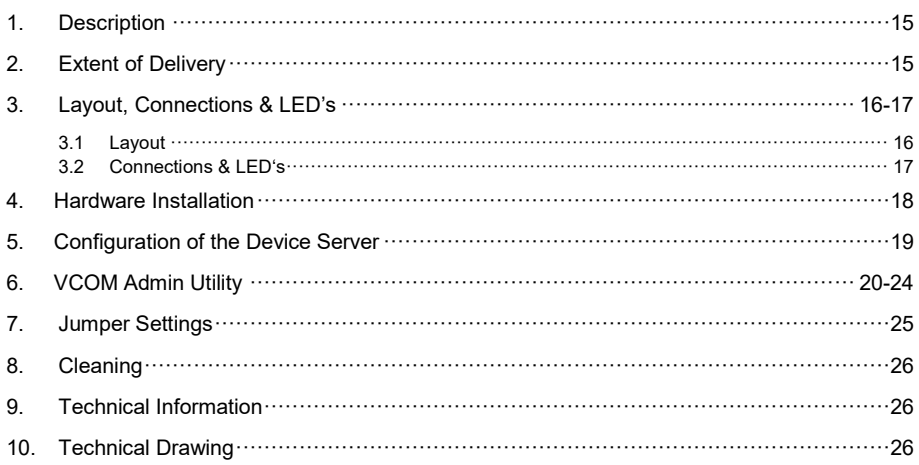

### **1. Beschreibung**

Der EX-6118 ist ein Serieller Multiprotokoll RS-232 Geräteserver. Welcher für den Anschluss von acht seriellen RS-232 Geräten, einschließlich POS, Barcode-Lesegeräten, Sensoren, Messgeräten, CNC-Steuerungen und SPS an ein IP-basiertes Ethernet-Netzwerk ausgelegt ist. Die seriellen Geräte werden somit an das Netzwerk angeschlossen und sind somit im Internet zur gemeinsamen Nutzung verfügbar, wobei die Fernkonfiguration über die umfangreichen Netzwerkprotokolle wie TCP-Server, TCP-Client, UDP, VCOM, serielles Telnet, RFC2217, Remote-Pair-Master-Slave, Modbus RTU erfolgt. Um abwärtskompatibel mit dem seriellen Legacy-Gerät zu sein, auf dem die vorhandene COM-Port-Anwendungssoftware läuft, bietet der EX-6118 einen virtuellen COM-Port-Umleitungstreiber (VCOM), der Ihre serielle Anwendung perfekt migriert, ohne die Software zu modifizieren. Darüber hinaus können serielle Geräte mit dem Remote-Pair-Master-Slave-Modus über den Peer-to-Peer-Modus miteinander kommunizieren, ohne dass ein zwischengeschalteter PC oder Konvertierungssoftware erforderlich ist.

#### **Merkmale:**

- 8x RS-232 Port über RJ45 Ethernet 10/100Mbps
- Bis 921.6 Kbps Baud Rate
- Netzwerk Protokolle: TCP Server, TCP Client, UDP, VCOM, Serial Telnet, RFC2217, Remote-Pair-Master-Slave, Modbus Server, Modbus Client und SNMP
- Konfiguration: Windows-basiertes VCOM-Administrator-Dienstprogramm und Web-Browser
- Unterstützt 15KV ESD-Schutz für alle serielle Signale
- Unterstützt 5V auf Pin 9 des seriellen Anschluss
- **•** Zertifiziert für CE FC (add )

### **2. Lieferumfang**

Bevor Sie den EX-6118 in Ihr Netzwerk einbinden, überprüfen Sie bitte zuerst den Inhalt der Lieferung:

- EX-6118
- Netzteil (12V/3A)
- Anleitung
- Treiber CD

# **3. Aufbau, Anschlüsse & LED's**

### **3.1 Aufbau**

**Vorderseite:**

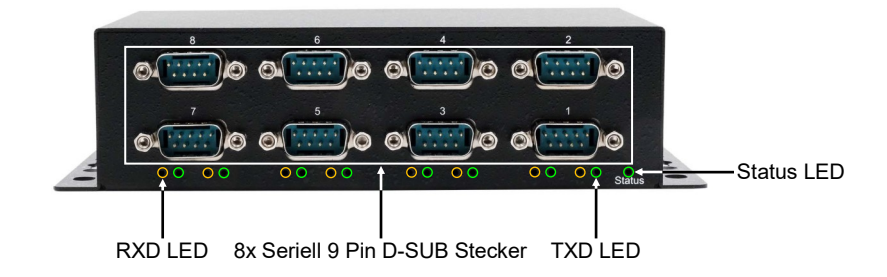

#### **Rückseite:**

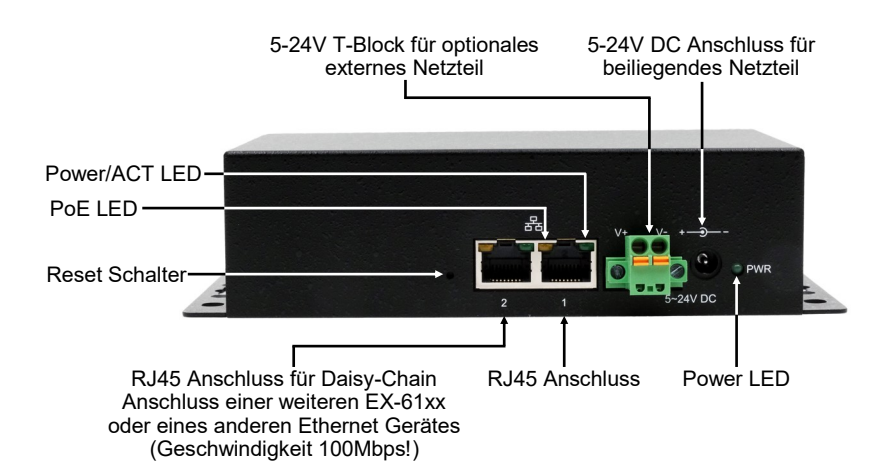

# **3. Aufbau, Anschlüsse & LED's**

# **3.2 Anschlüsse & LED's**

**DB 9M:**

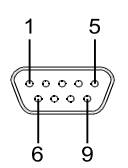

8765432

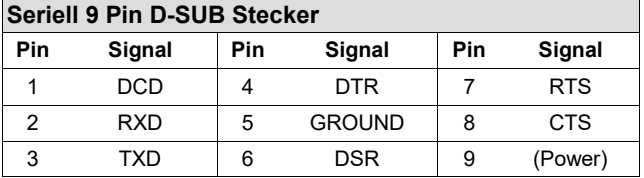

#### **RJ45 Anschluss:**

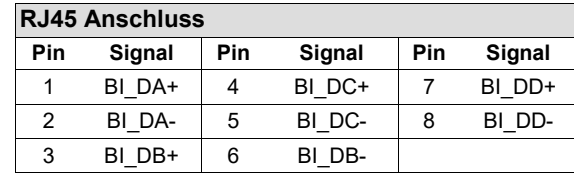

#### **LED's:**

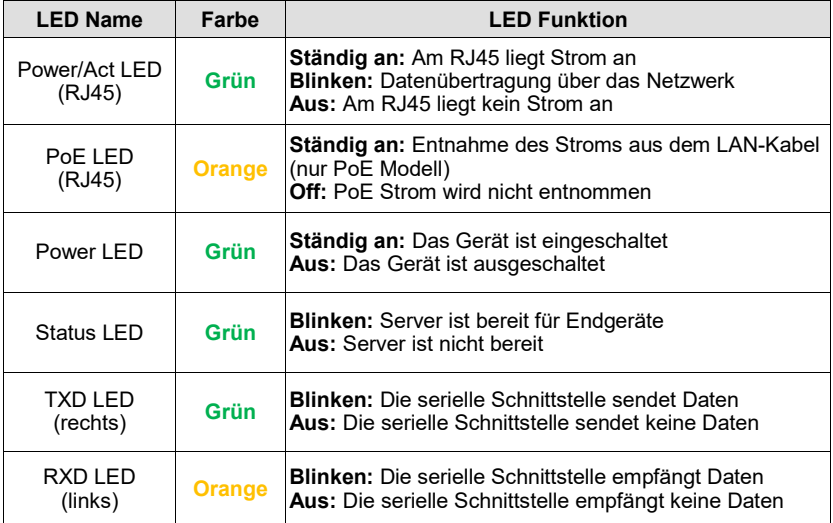

## **4. Hardware Installation**

Beachten Sie bitte die folgenden Installationshinweise. Da es große Unterschiede zwischen PC's gibt, können wir Ihnen nur eine generelle Anleitung zum Anschluss der EX-6118 geben. Bei Unklarheiten halten Sie sich bitte an die Bedienungsanleitung Ihres Computersystems.

1. Installieren Sie die EX-6118 mit dem optional erhältlichem DIN-Rail Kit auf einer Tragschiene oder direkt an eine Wand.

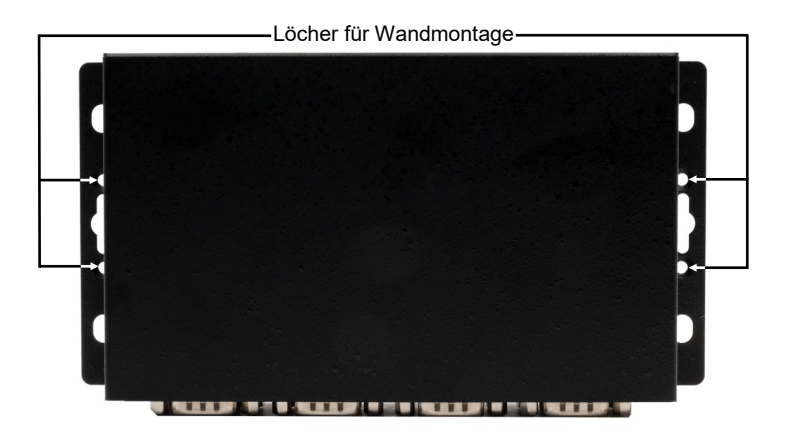

- 2. Nun verwenden Sie ein Ethernet Kabel und verbinden Sie dieses mit dem RJ45 Anschluss der EX-6118 und das andere Ende mit einem PC oder einem Switch.
- 3. Verbinden Sie nun Ihre seriellen Endgeräte mit den 9 Pin D-SUB Stecker der EX-6118.
- 4. Schließen Sie jetzt das im Lieferumfang enthaltene 12V Netzteil an die dafür vorhergesehene 12V Buchse der EX-6118 an. Sobald diese LED leuchtet, ist das Gerät betriebsbereit.

# **5. Konfiguration des Geräteserver**

Der EX-6118 wird mit folgenden Werkseinstellungen ausgeliefert:

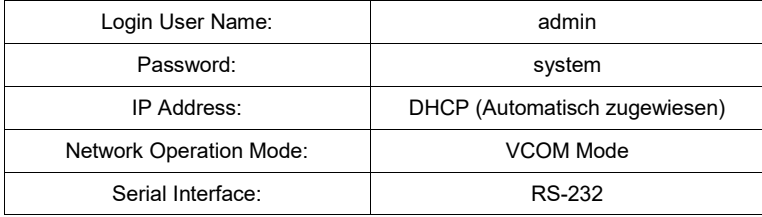

Falls Sie den EX-6118 auf "Werkseinstellung" zurücksetzen möchten, dann drücken und halten Sie den Reset Schalter für ca. 3-5 Sekunden gedrückt.

Bitte beachten Sie das die Einstellungen nach dem Reset nicht identisch sind mit den Werkseinstellungen! Wenn Sie den EX-6118 auf "Werkseinstellung" zurückgesetzt haben, werden Sie folgende Einstellungen im Gerät haben:

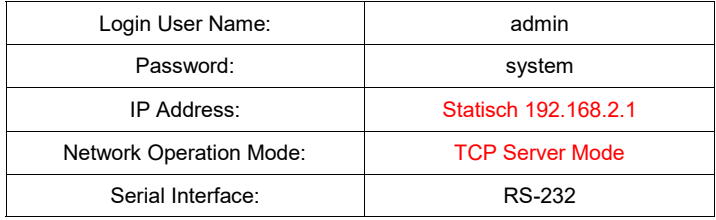

Da der EX-6118 mit aktiviertem DHCP-Modus ausgeliefert wurde, ist eine IP-Adresse erforderlich, um ihn zu konfigurieren. Der EX-6118 erhält standardmäßig automatisch eine IP-Adresse von einem DHCP-Server (z.B. Ihrem Router). Wenn er nicht mit einem DHCP-Server verbunden ist, verwenden Sie die Standard-IP-Adresse: 192.168.2.1. Um die IP-Adresse zu ermitteln, müssen Sie das mitgelieferte VCOM Admin Utility (**vspsetup.exe**) installieren. Das Installationsprogramm befindet sich auf der im Lieferumfang enthaltenen Treiber-CD in folgendem Ordner.

**Wichtig!** Bitte führen Sie das Installationsprogramm mit Rechtsklick "Als Administrator ausführen" aus!

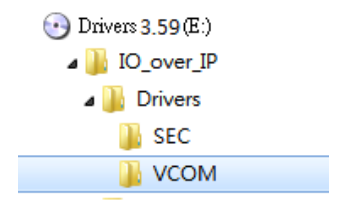

**1. Ermitteln Sie die IP-Adresse:** Starten Sie das VCOM Admin Utility (klicken Sie mit Rechtsklick auf dem Windows-Desktop auf die Verknüpfung VCOM Admin Utility und starten Sie dies mit "Als Administrator ausführen").

Klicken Sie auf **Remote Device Management** > **ADD Device** > **Search**

Nachdem der EX-6118 gefunden wurde, klicken Sie auf **Cancel**, um die Suche abzubrechen. Klicken Sie auf **OK**, um den EX-6118 hinzuzufügen.

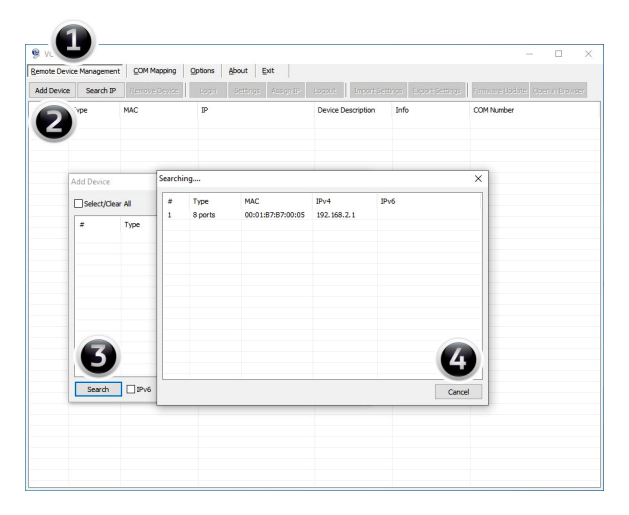

**2. Zuordnung der COM-Ports:** Um den virtuellen COM-Anschluss zu erstellen und dem seriellen Gerät zuzuordnen, klicken Sie auf **COM Mapping** > **Add COM** > **OK**

Um die COM-Port-Nummer zu ändern, klicken Sie auf **COM Mapping** > **Modify COM**

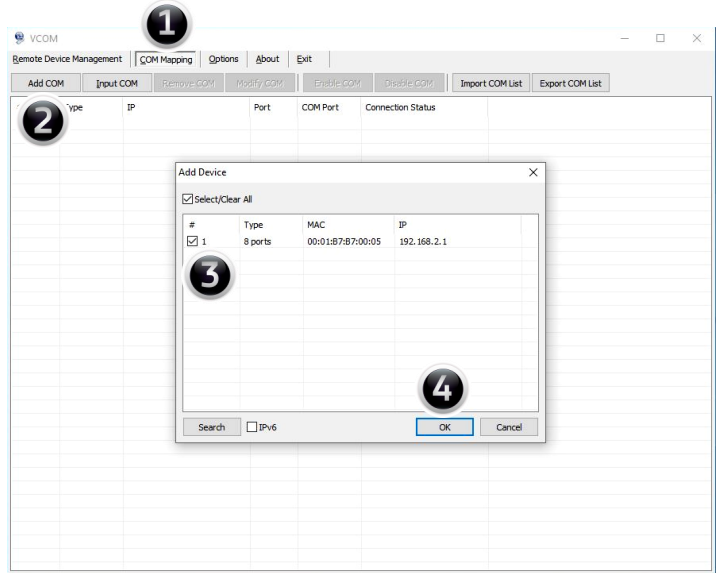

#### **Der COM2-COM9 wurde nun hinzugefügt!**

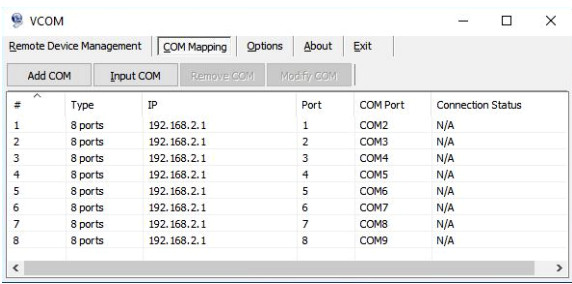

Überprüfen Sie bitte ob im Gerätemanager die COM-Port's hinzugefügt wurden! Es sollte nun folgender Einträge im Gerätemanager sichtbar sein:

> ↓ ■ Anschlüsse (COM & LPT) Kommunikationsanschluss (COM1) Virtual COM (COM2) Virtual COM (COM3) Virtual COM (COM4) Virtual COM (COM5) Virtual COM (COM6) Virtual COM (COM7) Virtual COM (COM8) Virtual COM (COM9)

**3. Ändern der Einstellungen der seriellen Schnittstelle:** Wenn Sie die Einstellungen der seriellen Schnittstelle auf andere Werte als die Standardwerte ändern (z.B. Device Description, Password, ...), müssen Sie sich zuerst am Device Server anmelden (das Standardpasswort hierfür "**system**").

Klicken Sie auf **Remote Device Management** > **Login**

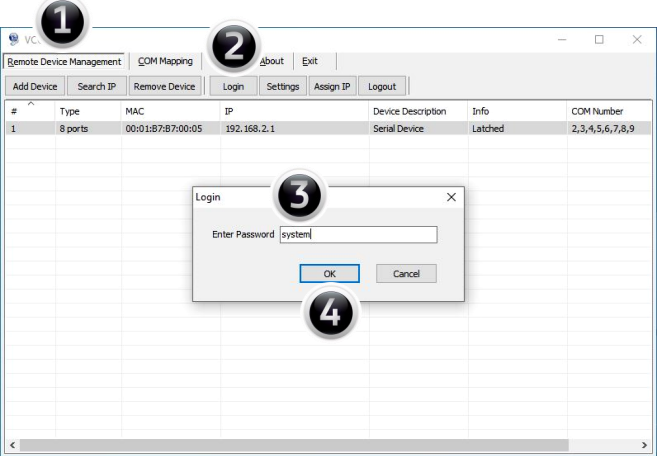

Nachdem Sie eingeloggt sind, klicken Sie auf **Remote Device Management** und dann Doppelklick auf den ausgewählten Device Server in der Liste.

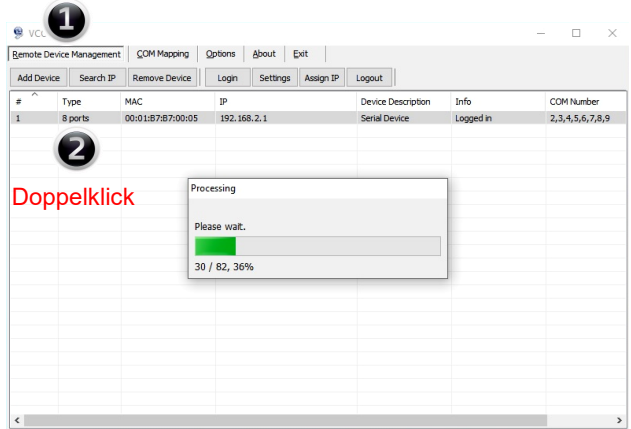

Klicken Sie auf **Remote Device Management** > (Doppelklick auf das ausgewählte Element in der Liste) > **Basic** > **Device Description** > **OK**

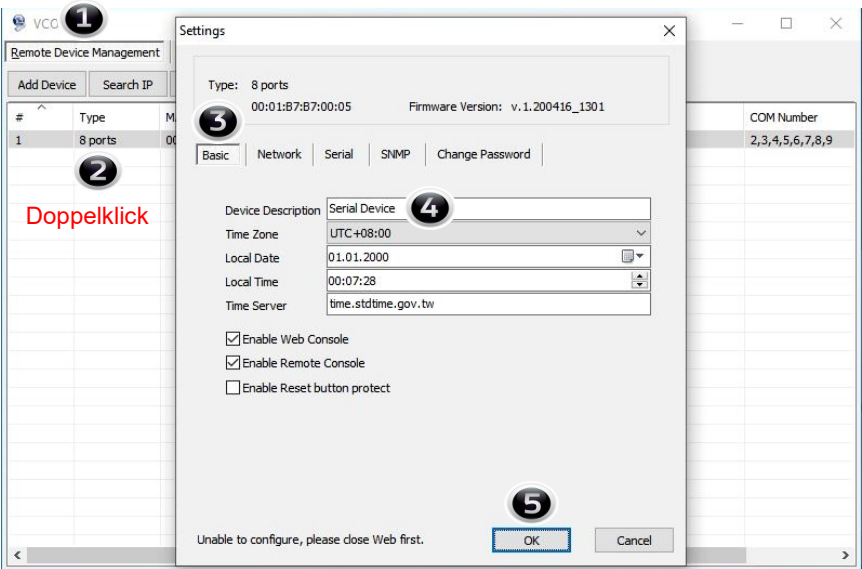

**4. Ändern des Port-Betriebsmodus:** Wenn Sie den Port-Betriebsmodus auf andere Modi (z.B. Modbus, UDP, TCP Client, ...) als den Standard-VCOM-Modus ändern, müssen Sie stattdessen den Webbrowser verwenden. Um das Web-Konfigurationsmenü zu öffnen, klicken Sie auf **Remote Device Management** > (wählen Sie "Device Server Item" in der Liste) > **Open in Browser** und geben Sie folgende Anmeldedaten ein:

> User Name: **admin** Password: **system**

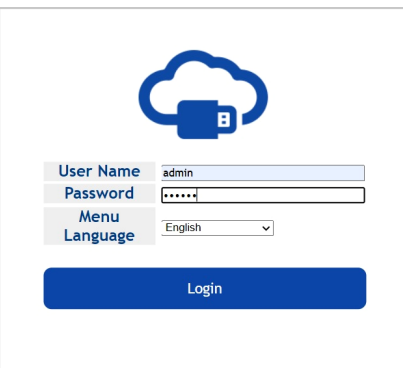

Klicken Sie auf **Port Config** > **Port 1** > **Operation Mode** > **Apply** > **Save & Reboot**

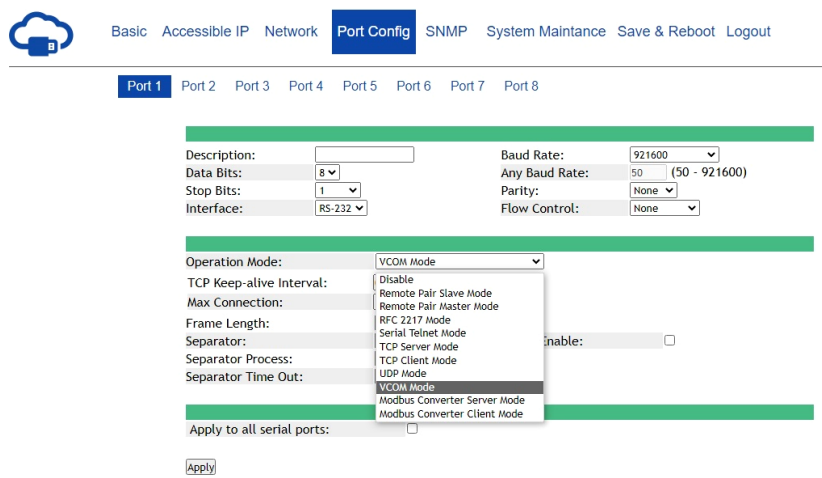

# **7. Jumper Einstellungen**

Die EX-6118 bietet Ihnen die Möglichkeit 5V auf den Pin 9 des seriellen Anschlusses zu leiten. Hierzu gibt es acht Jumper im inneren auf der Platine der EX-6118. Um an Jumper umzusetzen, müssen Sie die vier Schrauben auf den Seiten der EX-6118 herausschrauben und das obere Gehäuse lösen. Für jeden Port gibt es einen separaten Jumper. In den meisten Fällen müssen Sie an den Jumper keine Änderungen vornehmen! Die Jumper sind bei Werksauslieferung alle auf "DIS" (Disable) gesetzt. Die Einstellungen sind für jeden seriellen Port individuell einstellbar. Die Zuweisung welcher Jumper welchen Port steuert, entnehmen Sie bitte dem folgenden Bild. Aus der nachfolgenden Tabellen können Sie die Einstellung der Jumper entnehmen. Bei Einstellung "ENA" (Enable), muss ein Netzteil mit dem EX-6118 verbunden sein!

**Wichtig!** Bitte beachten Sie das Ihr Endgerät auch dies unterstützt! Andernfalls können Beschädigungen an Ihrem Endgerät entstehen!

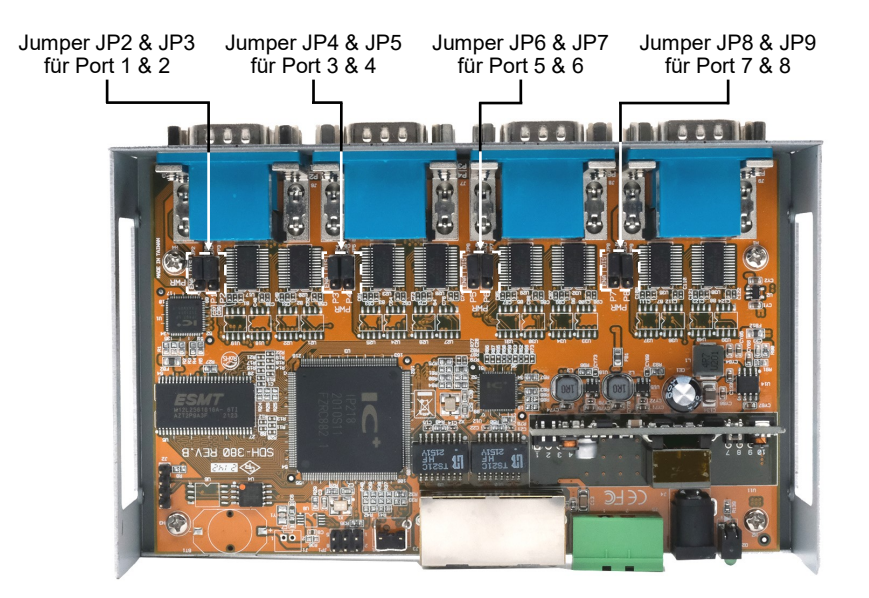

**JP2-JP9:**

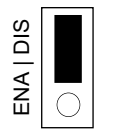

- **DIS** = Am Pin 9 liegt das Standard Signal RI (Ring Indicator) (Werkseinstellung)
- **ENA** = Am Pin 9 liegt jetzt eine Spannung von +5V an

# **8. Reinigung**

Zur Reinigung des Gerätes verwenden Sie bitte ausschließlich ein trockenes nicht faserndes Tuch und entfernen Sie die Verschmutzung mit leichtem Druck. Im Bereich der Anschlüsse bitte darauf Achten, dass keine Fasern des Tuchs in der Buchse hinterlassen werden. **Verwenden Sie bitte zu Reinigung in keinem Fall ein feuchtes oder nasses Tuch!**

# **9. Technische Daten**

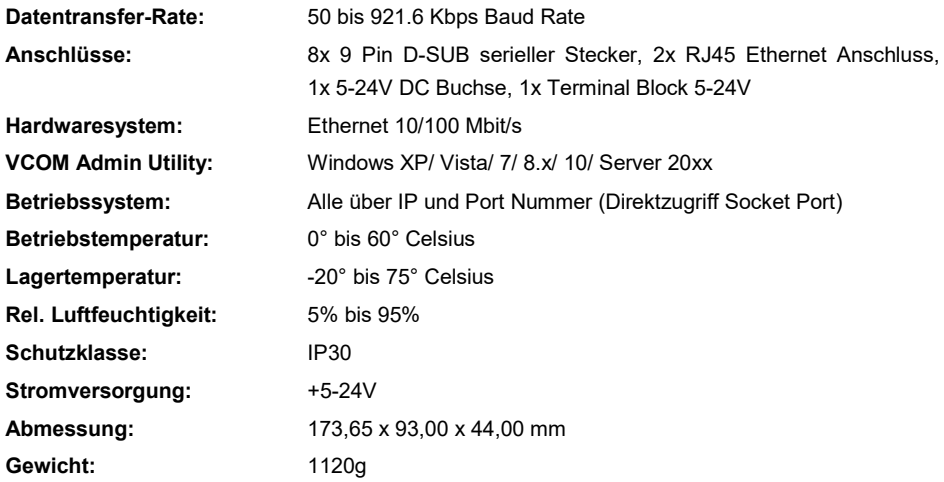

### **10. Technische Zeichnung**

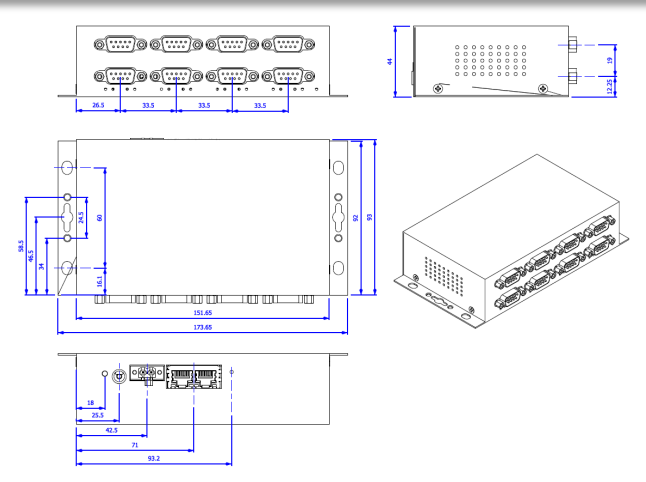

# **1. Description**

The EX-6118 is a multi-protocol RS-232 serial device server. Which is designed to connect eight RS-232 serial devices, including POS, barcode readers, sensors, meters, CNC controllers and PLCs to an IP-based Ethernet network. The serial devices are thus connected to the network and are thus available for sharing on the Internet, with remote configuration using the extensive network protocols such as TCP server, TCP client, UDP, VCOM, serial Telnet, RFC2217, remote pair master slave, Modbus RTU. To be backward compatible with the legacy serial device running the existing COM port application software, EX-6118 provides a virtual COM port redirection driver (VCOM) that perfectly migrates your serial application without modifying the software. In addition, serial devices with remote pair master-slave mode can communicate with each other via peer-topeer mode without the need for an intermediate PC or conversion software.

#### **Features:**

- 8x RS-232 Port via RJ45 Ethernet 10/100Mbps
- Up to 921.6 Kbps Baud Rate
- Network Protocols: TCP Server, TCP Client, UDP, VCOM, Serial Telnet, RFC2217, Remote-Pair-Master-Slave, Modbus Server, Modbus Client and SNMP
- Configuration: Windows-based VCOM-Administrator-Utility and Web-Browser
- Support 15KV ESD-Protection for all serial Signals
- Support 5V on Pin 9 of the serial port
- **•** Certificate for CE FC ( $\frac{2}{10000}$

# **2. Extent of Delivery**

Before you integrate the EX-6118 into your network, you should first check the contents of the delivery:

- $\bullet$  EX-6118
- Power Supply (12V/3A)
- Manual
- Driver CD

# **3. Layout, Connections & LED's**

### **3.1 Layout**

**Front:**

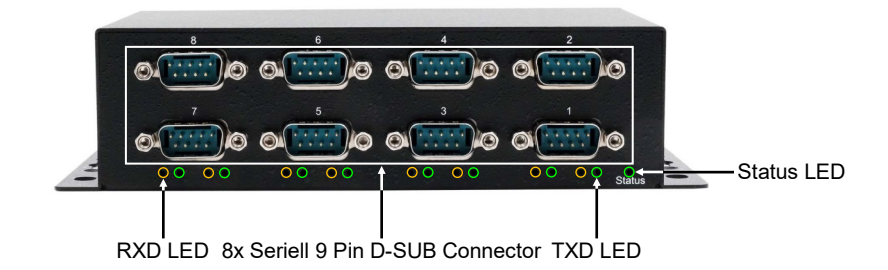

**Back:**

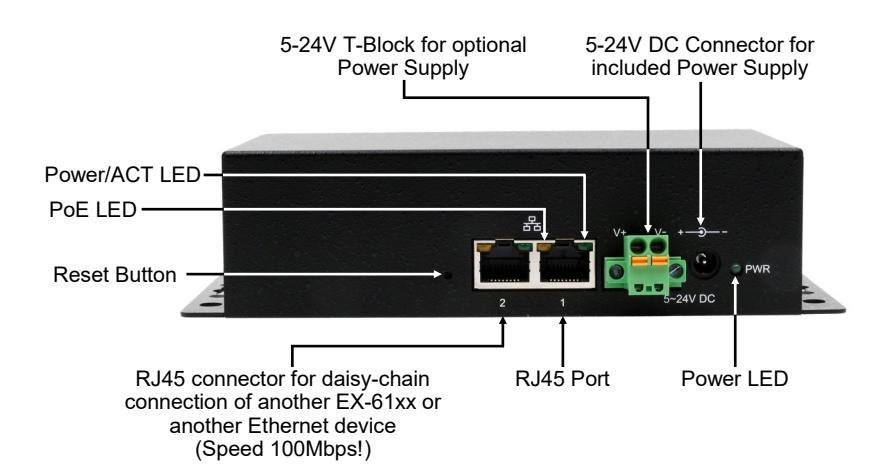

# **3. Layout, Connections & LED's**

### **3.2 Connections & LED's**

**DB 9M:**

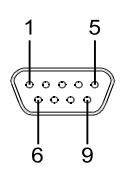

8765432

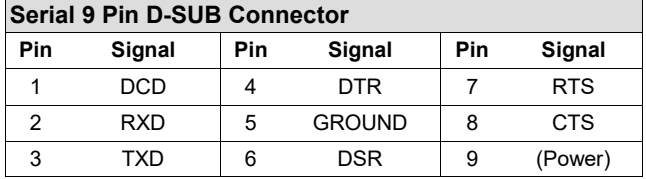

#### **RJ45 Port:**

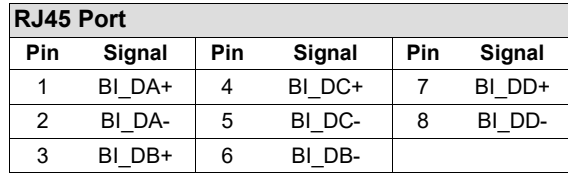

#### **LED's:**

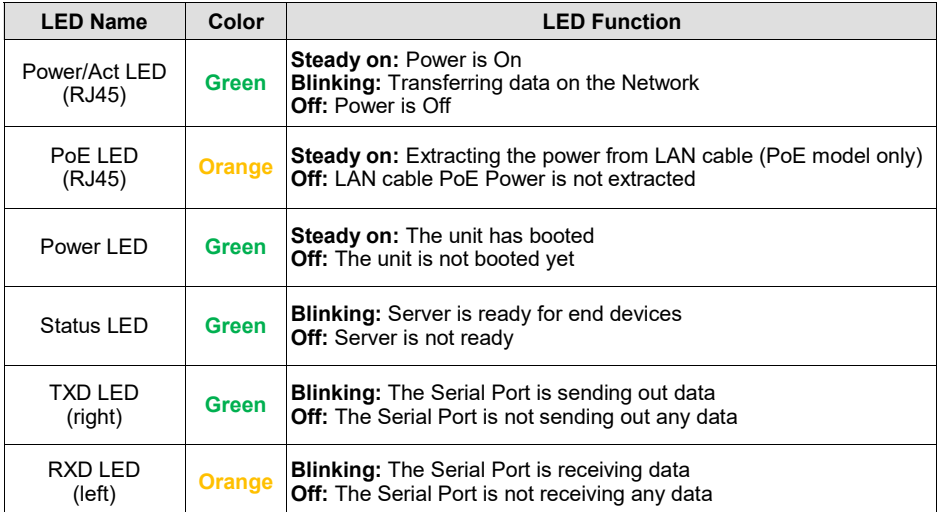

### **4. Hardware Installation**

Please observe the following installation instructions. Because there are big differences between PC's, we can only give you a general guide for connecting the EX-6118. If you have any questions, please refer to the operating instructions of your computer system.

1. Install the EX-6118 on a mounting rail by using the optional DIN rail kit or on a wall.

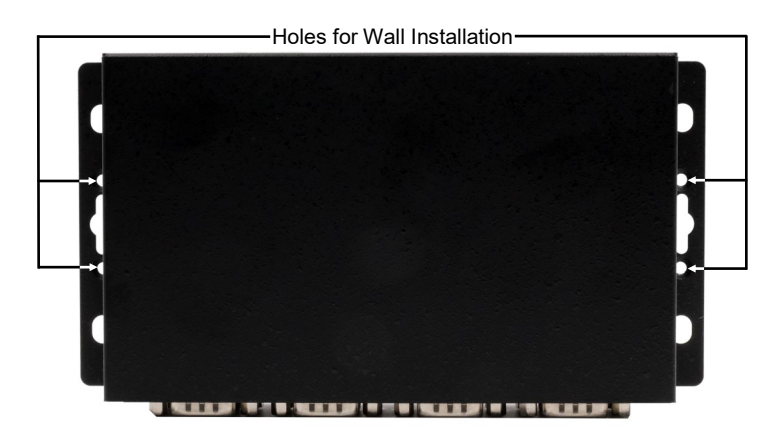

- 2. Now use an Ethernet cable and connect it to the RJ45 port of the EX-6118 and the other end to a PC or a switch.
- 3. Now connect your serial devices to the 9 pin D-SUB connectors of the EX-6118.
- 4. Now connect the 12V power supply which is included in the extend of delivery to the 12V socket provided for this purpose on the EX-6118. As soon as this LED is steady on, the device is ready for operation.

## **5. Configuration of the Device Server**

The EX-6118 is delivered with the following factory settings:

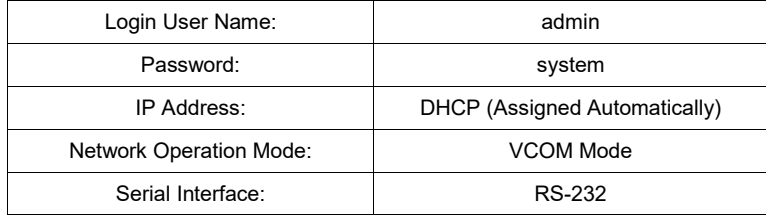

If you want to reset the EX-6118 to "Factory Settings", then press and hold the reset button for approx. 3-5 seconds.

Please note that the settings after the reset are not identical to the factory settings! When you have reset the EX-6118 to "Factory Settings", you will have the following settings in the device:

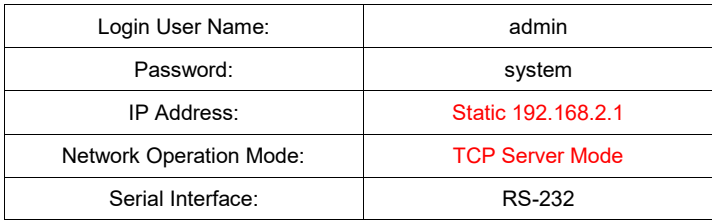

Since the EX-6118 was shipped with DHCP mode enabled, an IP address is required to configure it. By default, the EX-6118 automatically receives an IP address from a DHCP server (e.g. your router). If it is not connected to a DHCP server, use the default IP address: 192.168.2.1. To determine the IP address, you must install the VCOM Admin Utility (**vspsetup.exe**) that comes with the device. The installation program is located on the driver CD included in the scope of delivery in the following folder.

**Attention!** Please run the installation program with right click "Run as administrator!

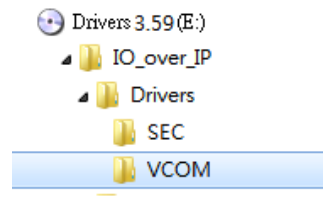

**1. Get the IP address:** Start the VCOM Admin Utility (right-click on the VCOM Admin Utility shortcut on the Windows desktop and start this with "Run as Administrator").

#### Click **Remote Device Management** > **ADD Device** > **Search**

After the EX-6118 was found, click **Cancel** to abort the search. Click **OK**, to add the EX-6118.

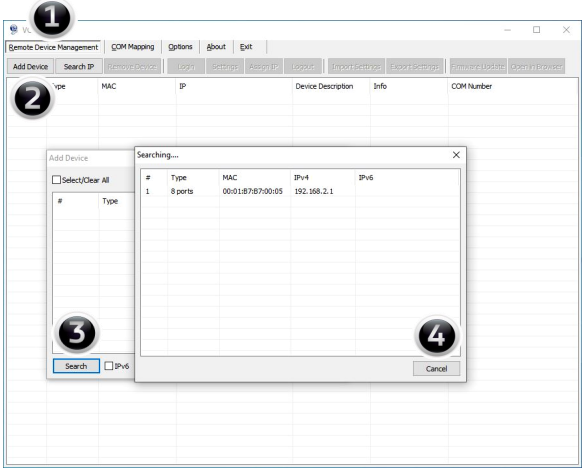

**2. Assignment of COM-Ports:** To create the virtual COM-Port and assign it to the serial device, click **COM Mapping** > **Add COM** > **OK**

To change the COM-Port number, click **COM Mapping** > **Modify COM**

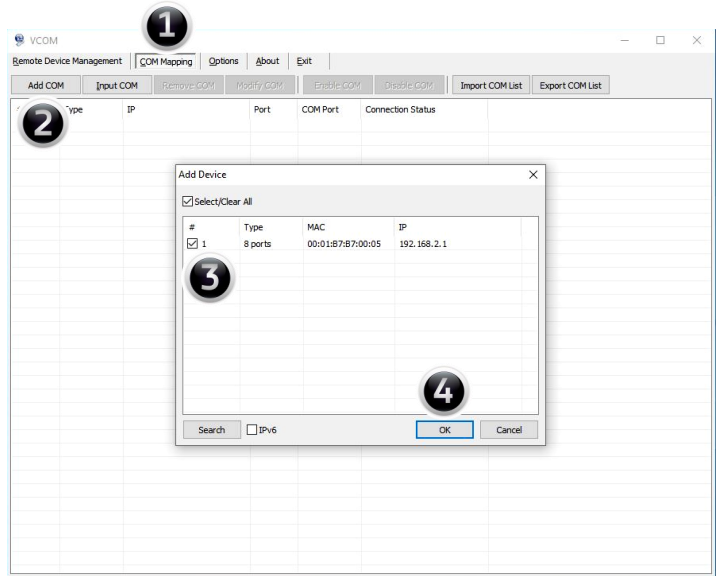

#### **The COM2-COM9 has now been added!**

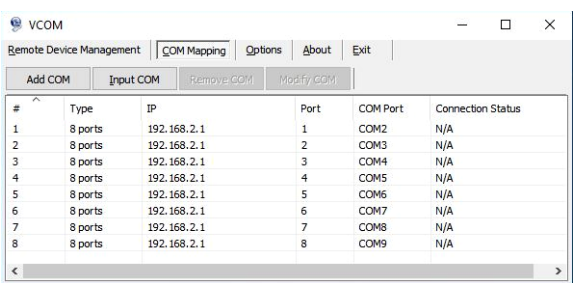

Please check if the COM-Port has been added in the device manager! The following entry should now be visible in the device manager:

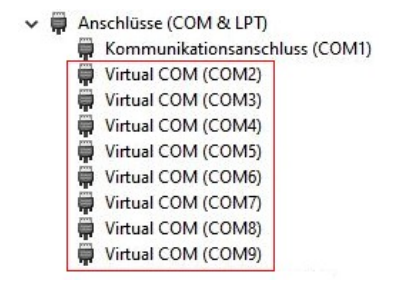

**3. Changing the settings of the serial interface:** If you change the settings of the serial interface to values other than the default values (e.g. Device Description, Password, ...), you must first log in to the Device Server (the default password for this is "**system**").

Click **Remote Device Management** > **Login**

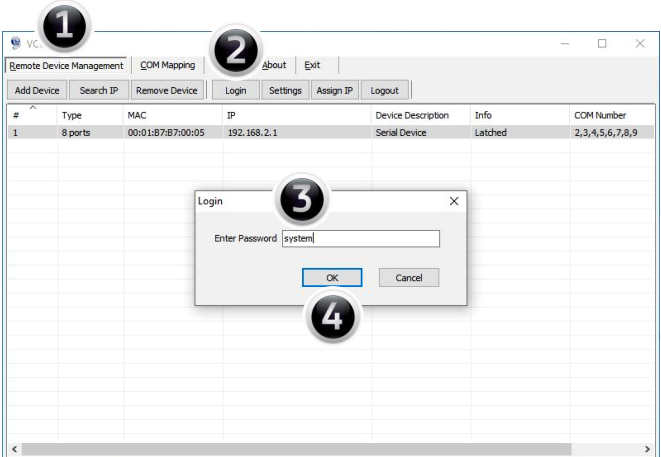

After you are logged in, click **Remote Device Management** and then double-click the selected device server in the list.

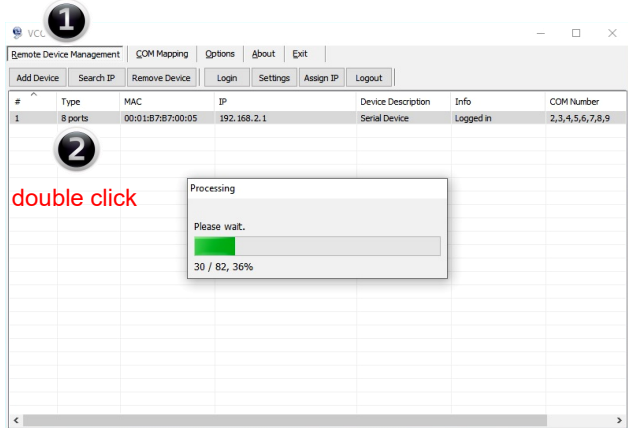

Click **Remote Device Management** > (double-click on the selected element in the list) > **Basic** > **Device Description** > **OK**

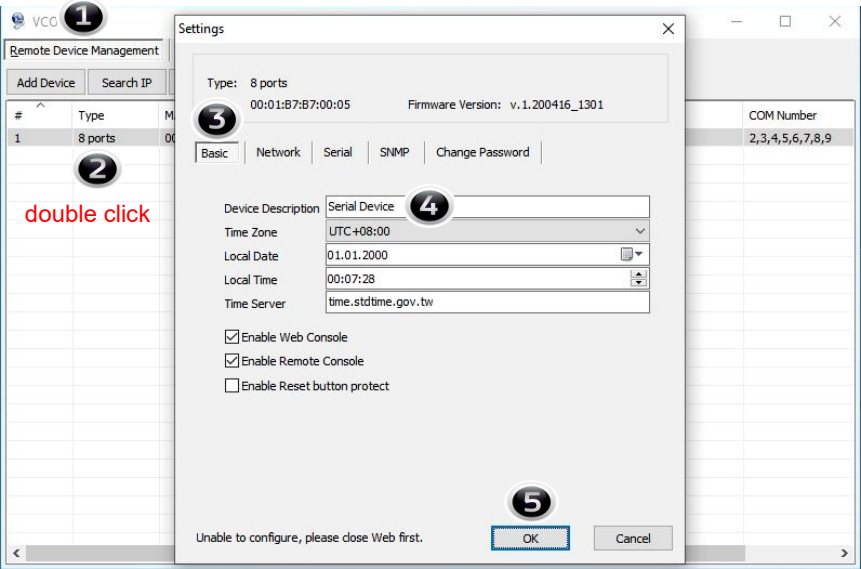

**4. Changing Port Operation Mode:** If you change the port operation mode to other modes (e.g. Modbus, UDP, TCP Client, ...) than the default VCOM mode, you must use the web browser instead. To open the web configuration menu, click **Remote Device Management** > (select "Device Server Item") > **Open in Browser** and enter following credentials:

User Name: **admin**

Password: **system**

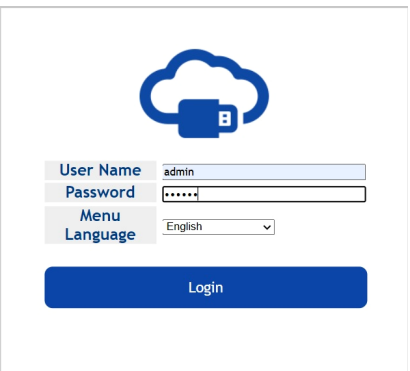

Click **Port Config** > **Port 1** > **Operation Mode** > **Apply** > **Save & Reboot**

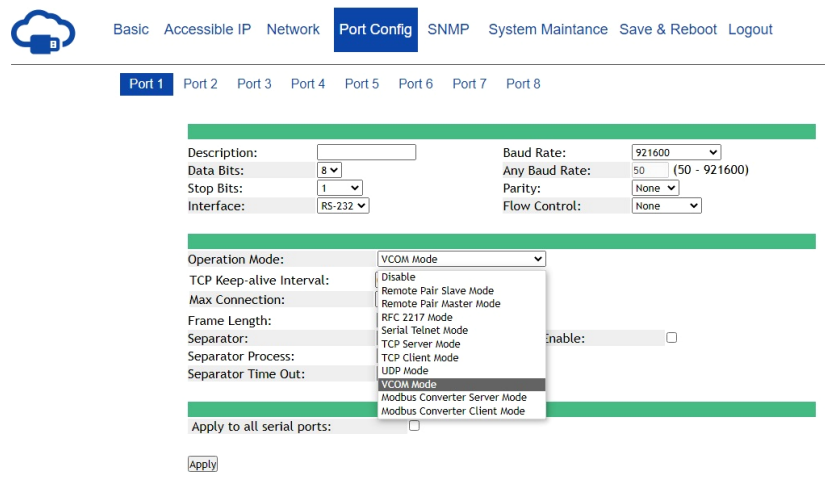

### **7. Jumper Settings**

The EX-6118 offers you the possibility to connect 5V to Pin 9 of the serial port. For this purpose there are eight jumpers inside on the board of the EX-6118. To change jumpers you have to unscrew the four screws on the sides of the EX-6118 and loosen the upper housing. There is a separate jumper for each port. In most cases you do not have to make any changes to the jumpers! The jumpers are all set to "DIS" (Disable) when shipped from the factory. The settings can be adjusted individually for each serial port. The assignment of which jumper controls which port can be seen in the following picture. From the following tables you can see the setting of the jumpers. With setting "ENA" (Enable), a power supply must be connected to EX-6118! **Important!** Please make sure that your end device also supports this! Otherwise, damage to your terminal device may occur!

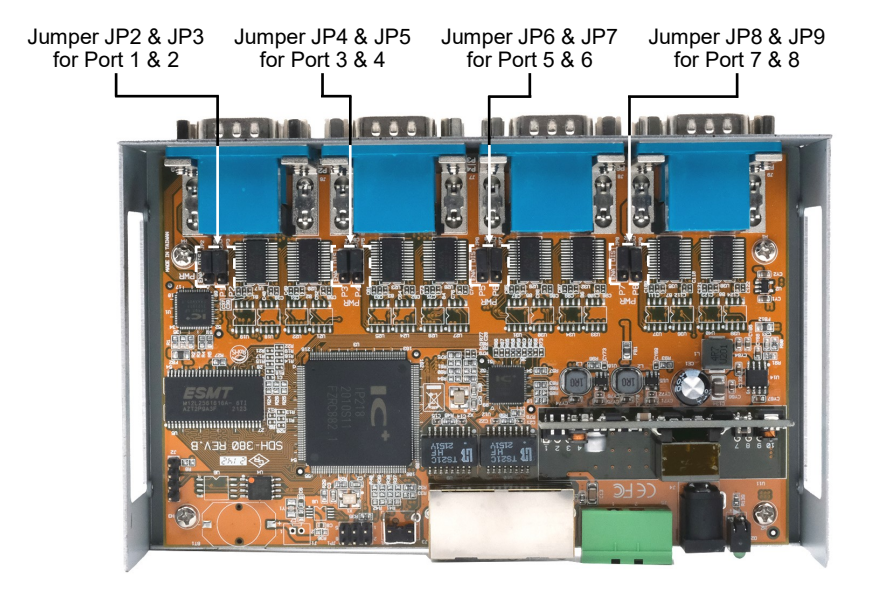

**JP2-JP9:**

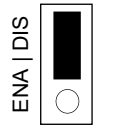

- **DIS** = Pin 9 is the standard signal RI (Ring Indicator) (Factory Setting)
- **ENA**  $=$  A voltage of  $+5V$  is now present at Pin 9

# **8. Cleaning**

For cleaning please use only a dry fluff less cloth and remove the dirt with gently pressure. In the area of the connectors please make sure that no fibres from the cloth remain in the connectors. **Attention! Never use a moist or wet cloth for cleaning!**

# **9. Technical Information**

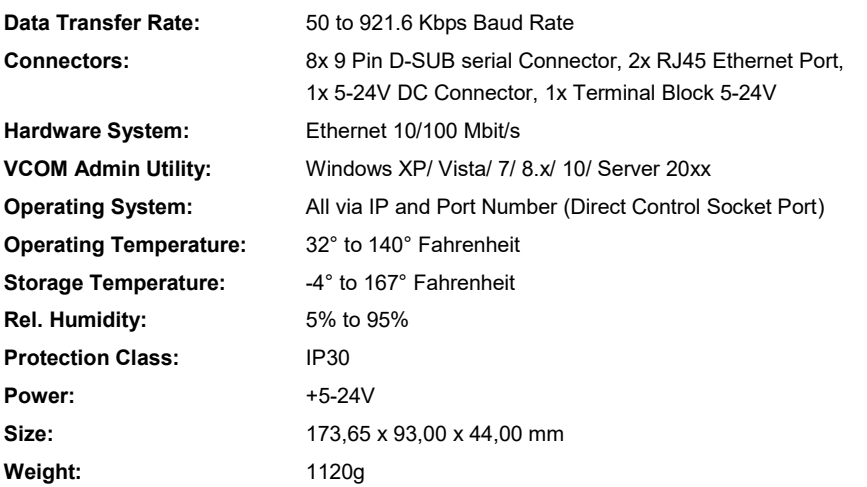

# **10. Technical Drawing**

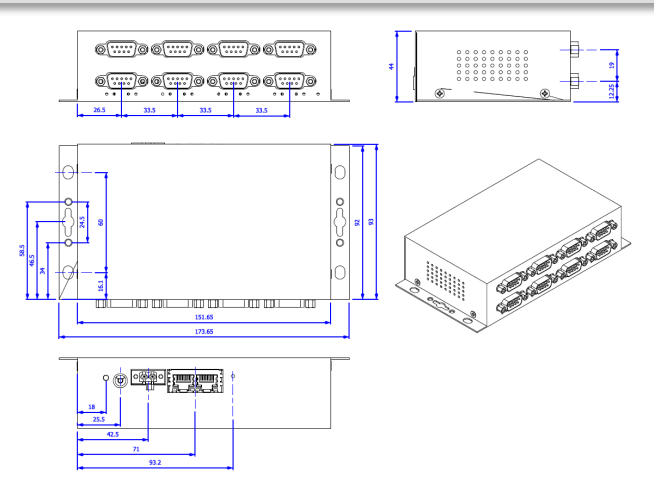